## **Some considerations to take in mind in some of the LP-1521 equipment versions**

**LP1521\_ADD\_ENB01W**

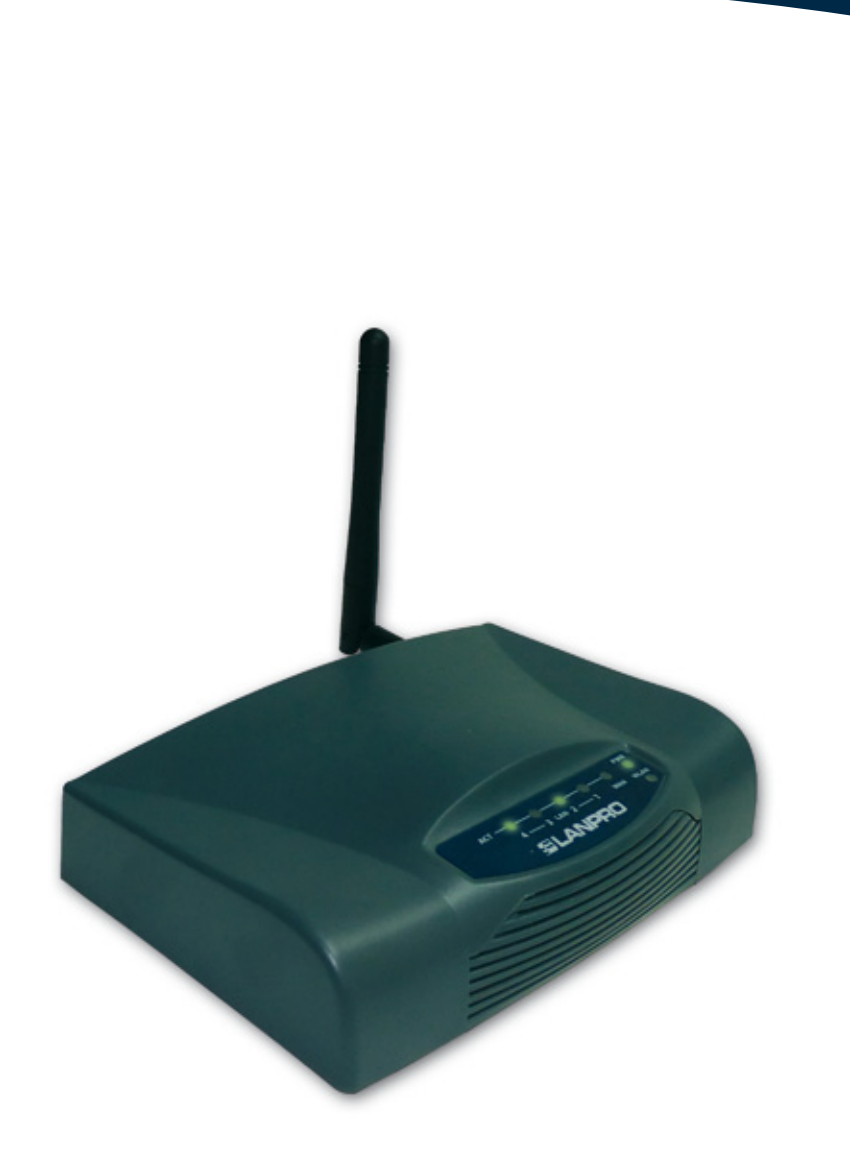

# **Some considerations to take in mind in some of the LP-1521 equipment versions**

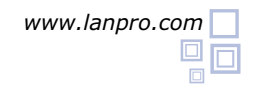

#### **Equipment with User and Password A**

Depending on the LP-1521 version and its default configuration, the equipment might ask for your administrative credentials; proceed to input them and select **OK** as shown in Figure 1. By default, the LP-1521 has a user: **admin** and a password: **password 1**

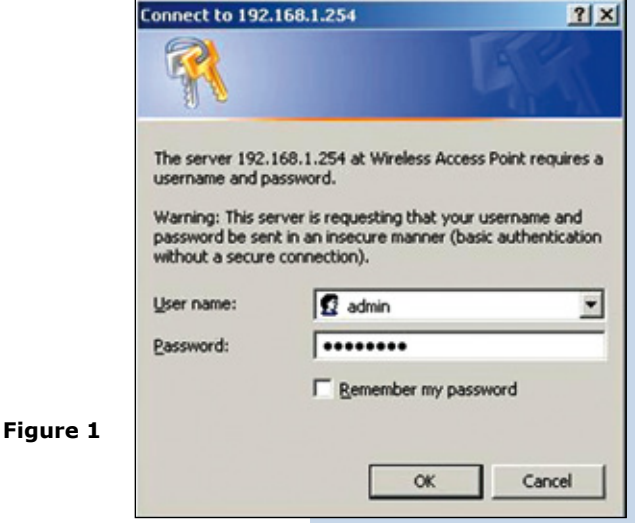

#### **Equipment with a disabled DHCP Server B**

Some LP-1521 firmware versions have a disabled DHCP service by default, inhibiting the delivery of IP addresses unless the user activates it. In order to do that, please follow these steps:

Go to your network card properties and select **Internet Protocol** and then **Properties**, as shown in Figure 2. **1**

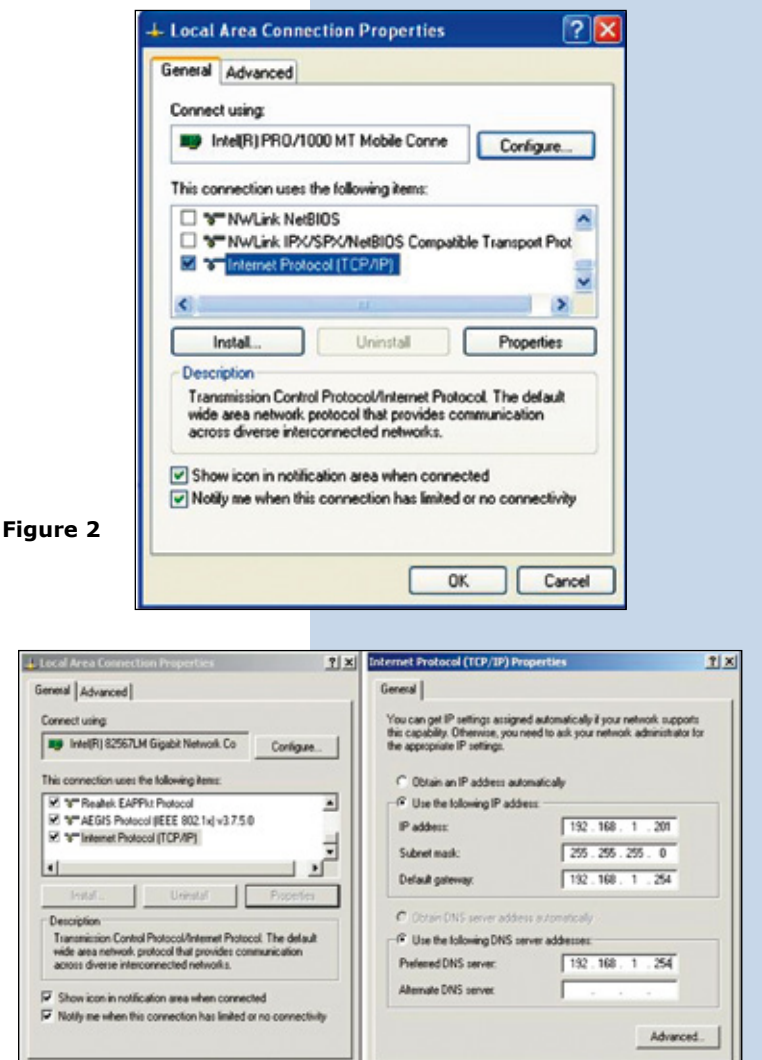

## Select: **Use the following IP address** and input an IP address inside the IP address range by default of the LP-1521. In this example, we have selected this address: **192.168.1.201** ; additionally, the LP-1521 has the following address by default: 192.168.1.254. In **Subnet mask** input 255.255.255.0 and in **Default Gateway** the destination router address(in this case is: (192.168.1.254), also input your service provider DNS in: **DNS** or the destination router IP address (in this case 192.168.1.254), as shown in Figure 3. **2**

**Figure 3**

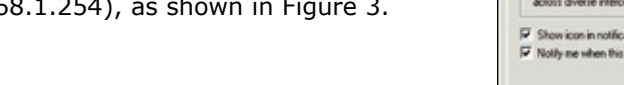

 $0K$ 

Cancel

**5**

**4** Open your preferred browser and input the default address: 192.168.1.254, as shown in Figure 4.

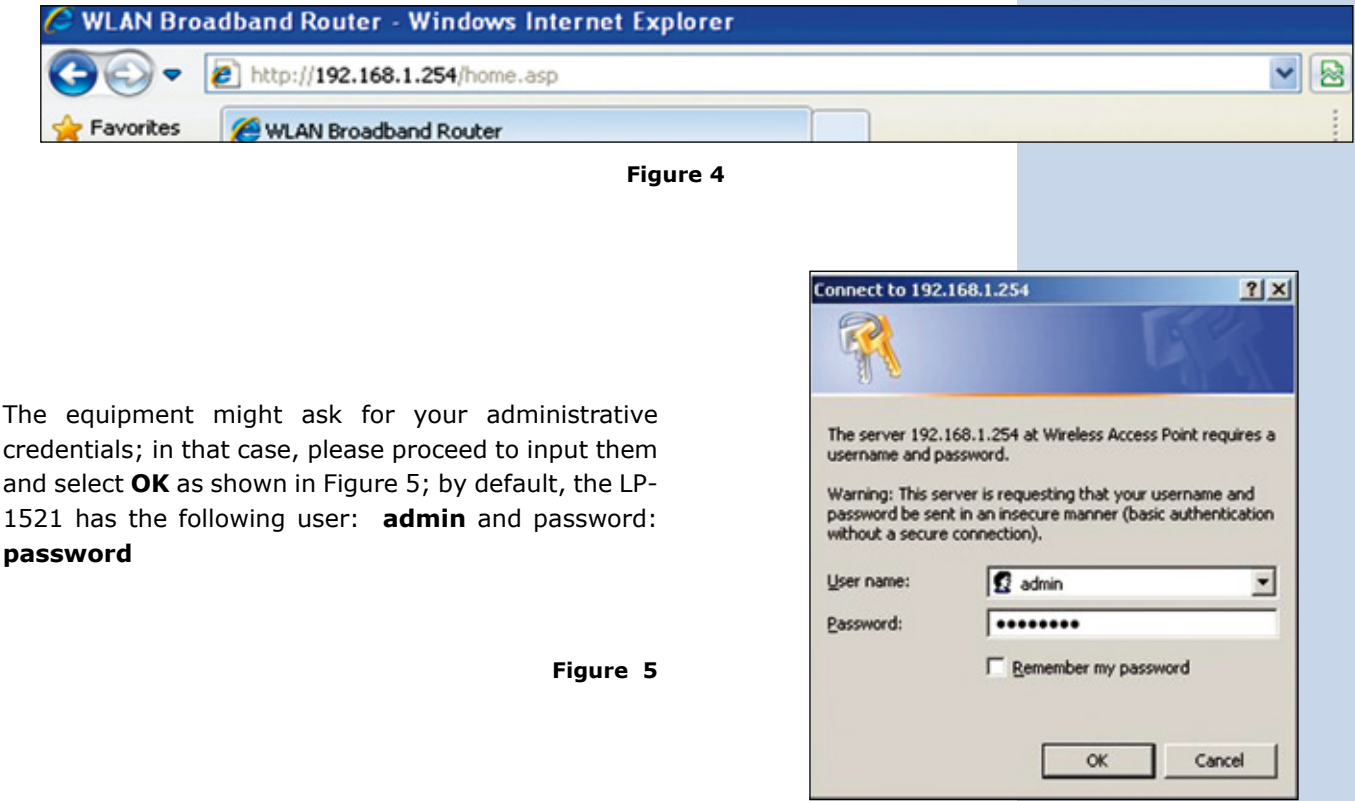

Enable the LP-1521 delivery of IP addresses by selecting: **TCP/IP Settings**, **LAN interface**, and in **DHCP** select **Server** and then **Apply Changes**, in order to enable the delivery of IP addresses to all the clients that want to connect to it as shown in Figure 6. **6**

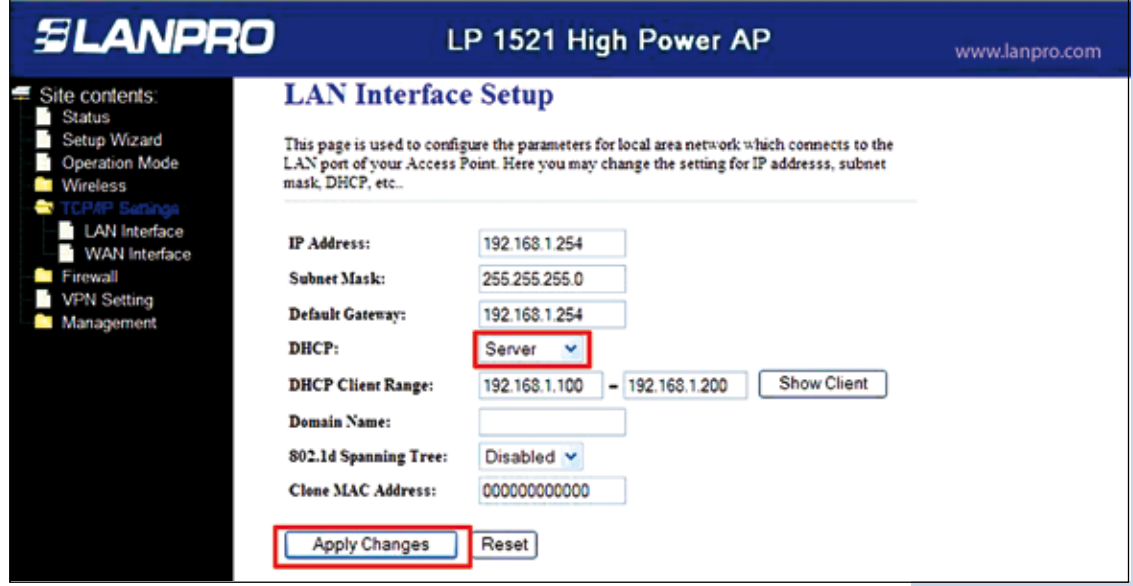

**Figure 6**

**7**

**1**

Please wait for the re-initialization (2 min), then, select **OK**, as shown in Figure 7.

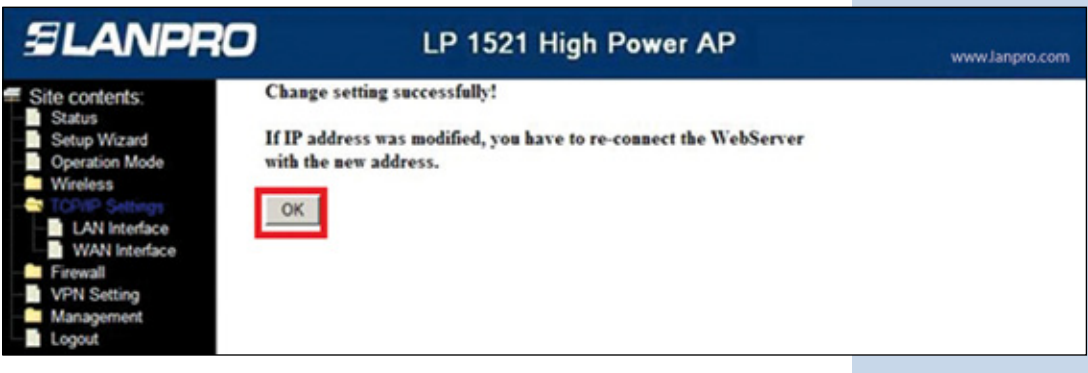

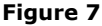

You should now close the browser and reset the network card settings to automatic and select **OK** and then **OK**, as shown in Figure 8. **8**

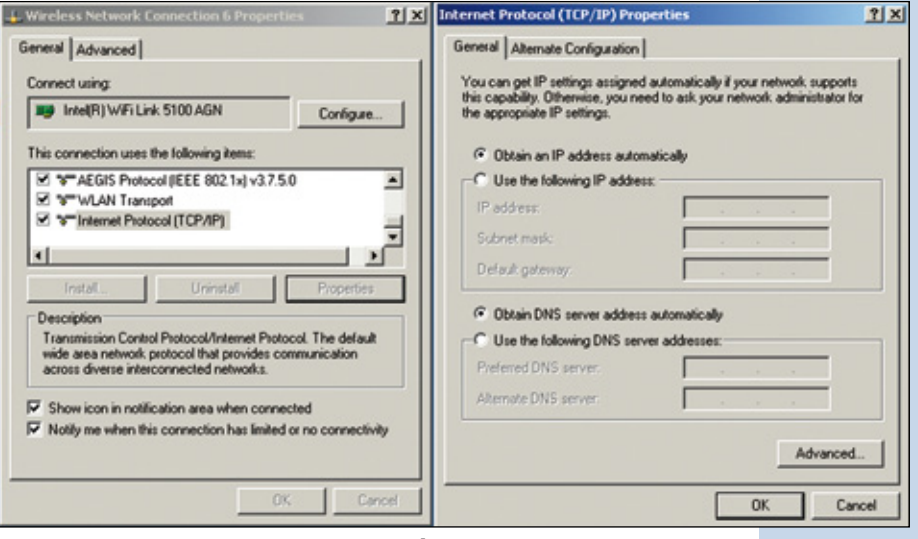

**Figure 8**

### **C Equipment versions with Bridge Mode by default (not in Gateway Mode)**

Some Firmware revisions of the LP-1521 equipment come in Bridge mode by default, functioning as AP and not as a **Router**. In order to change to **Gateway Mode**, proceed in the following manner:

Open your preferred browser and input the same default address: 192.168.1.254, as shown in Figure 9.

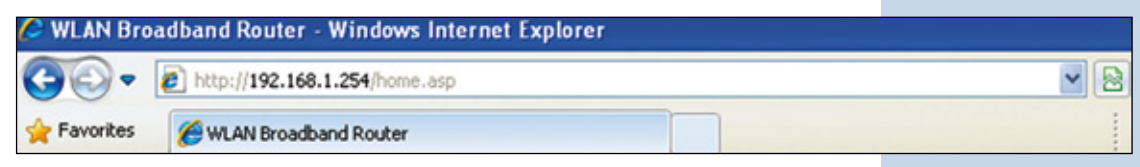

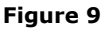

**Figura 11**

**3**

The equipment might ask for your administrative credentials, proceed now to input them and select **OK**, as shown in Figure 10, the LP-1521 has a default user: **admin** and password: **password. 2**

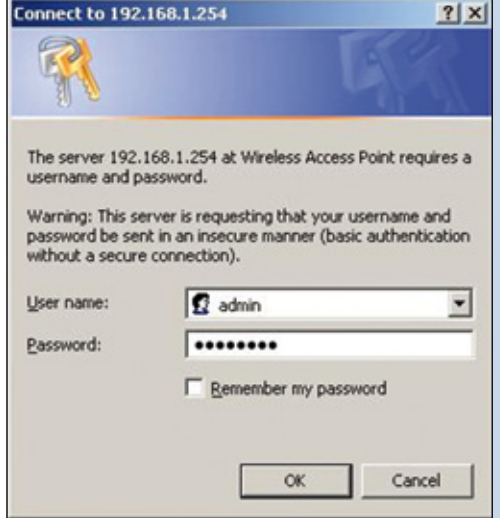

Please select **Operation Mode**, select Gateway, select Apply Change, as shown in figure 11

**Figure 10**

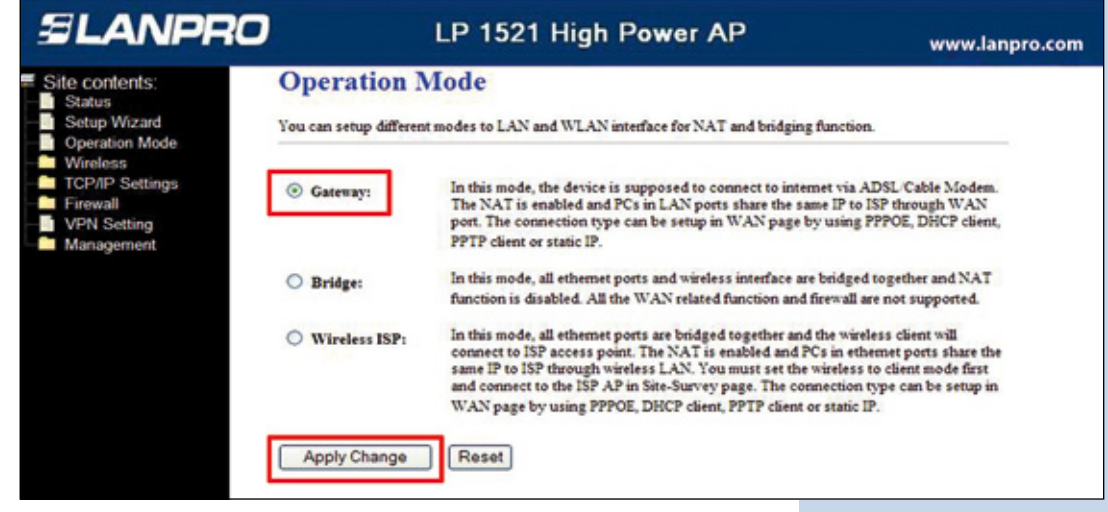

Please wait for the equipment to reset (2 min) and select **OK**, as shown in Figure 12, we recommend that you enable the DHCP Server service for IP addresses delivery as described in the B consideration of this document. **4**

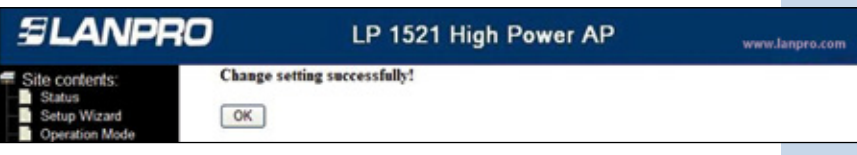

**Figura 12**